# 在Cisco IP電話7800或8800系列多平台電話上配 置免打擾(DND)功能

### 目標

Ī 免打擾(DND)功能允許您在參加會議或進行其他呼叫時禁止來電。在DND模式下,傳入呼叫可能會 重定向到另一個號碼、語音信箱或斷開連線,具體取決於您使用的呼叫控制器。

本文旨在向您展示一些啟用或禁用DND的可能方法。

#### 適用裝置 |韌體版本

- IP Phone 7800系列 | 11.0.1(下載<u>最新版本</u>)
- IP Phone 8800系列 | 11.0.1(下載<u>最新版本</u>)

#### 採用多重平台韌體的電話 Ξ

本文中引用的電話不是使用特定呼叫控制器的企業電話。如果要比較兩種不同型別的電話,請檢視 [比較和對比:Cisco IP MPP電話和Cisco Unified IP電話](/content/en/us/support/docs/smb/collaboration-endpoints/cisco-ip-phone-8800-series/1574-Compare-and-Contrast-Cisco-IP-MPP-Phones-and-Cisco-Unified-IP-Phones.html)。

MPP電話要求網際網路電話服務提供商(ITSP)或IP專用交換機(PBX)呼叫控制伺服器提供服務。 WebEx Calling、Ring Central和Verizon是ITSP的示例。與Cisco MPP電話配合使用的IP PBX服務 的示例包括Asterisk、Centile和Metaswitch平台。

這些ITSP和IP PBX呼叫控制器是一個獨立的系統,其中電話與呼叫控制器相互通訊以提供呼叫暫留 和語音郵件等服務。由於MPP電話不使用特定呼叫控制器,因此訪問和過程會有所不同。

每個呼叫控制器可以遵循不同的過程,因此我們無法準確告訴您如何工作。有關特定語音郵件命令 的資訊和幫助,請參閱所選提供商的幫助站點。如果您有管理員,您可以聯絡他們,瞭解詳細資訊 以及可能的培訓。

## 可能的星號命令

在星號中,「請勿打擾」通常由撥打78控制,以開啟電話上的「請勿打擾」模式。要關閉「免打擾 」模式,通常預設值為79。

#### 通過基於Web的實用程式 i<br>I

步驟1.訪問IP電話的基於Web的實用程式,然後選擇Admin Login > advanced。

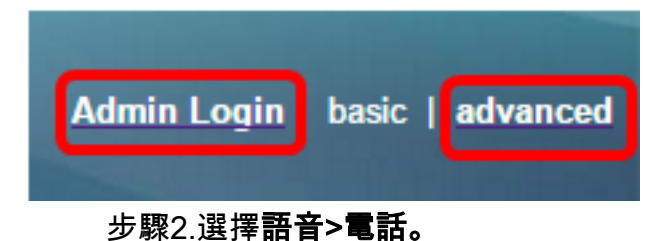

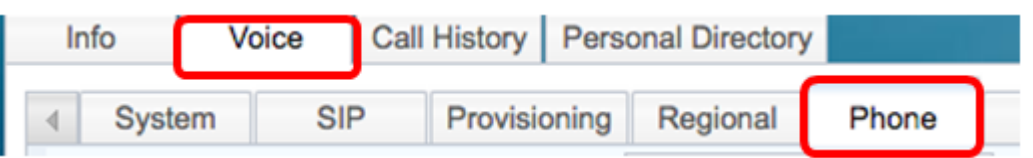

步驟3.在Supplementary Services下,從DND Serv下拉選單中選擇Yes以啟用DND,或選擇No以禁 用DND。

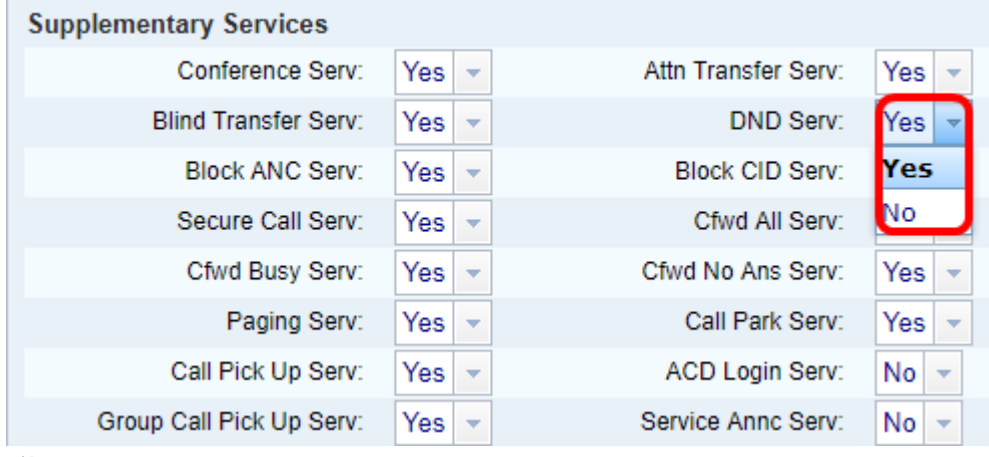

附註:在本例中,選擇了「是」。

步驟4.按一下「Submit All Changes」。

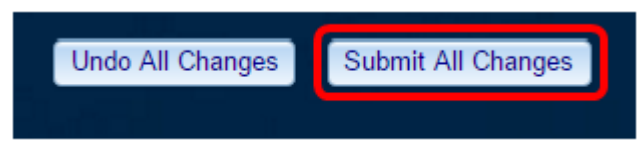

您現在應該已經通過電話的基於Web的實用程式配置了DND。

#### 通過電話的GUI i<br>I

步驟1.按電話上的Settings按鈕。

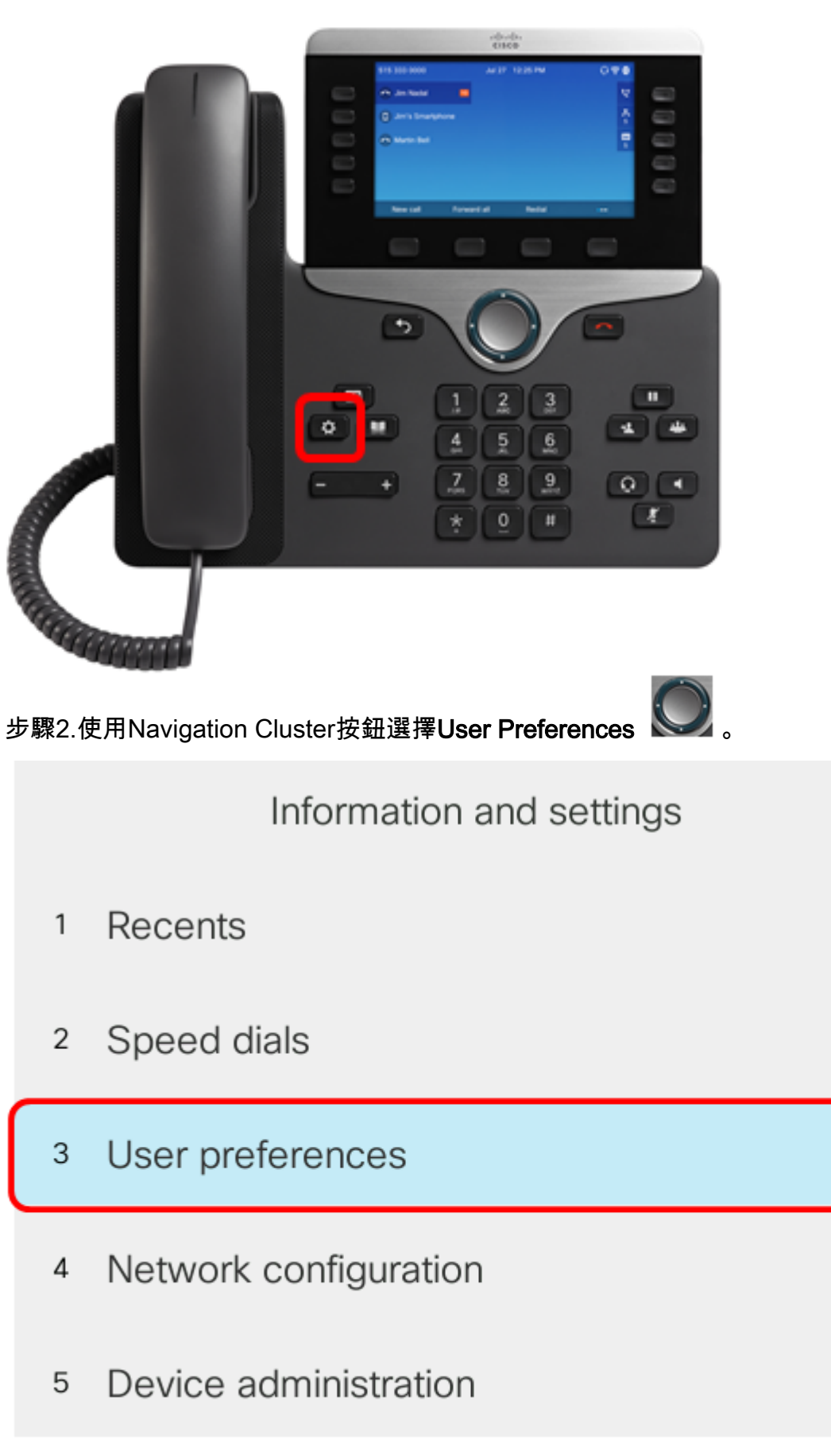

 $\bullet$ 

 $\equiv$  (

£

웁

 $\mathbf{r}^{\alpha}$ 

Select

步驟3.選擇Call Preferences。

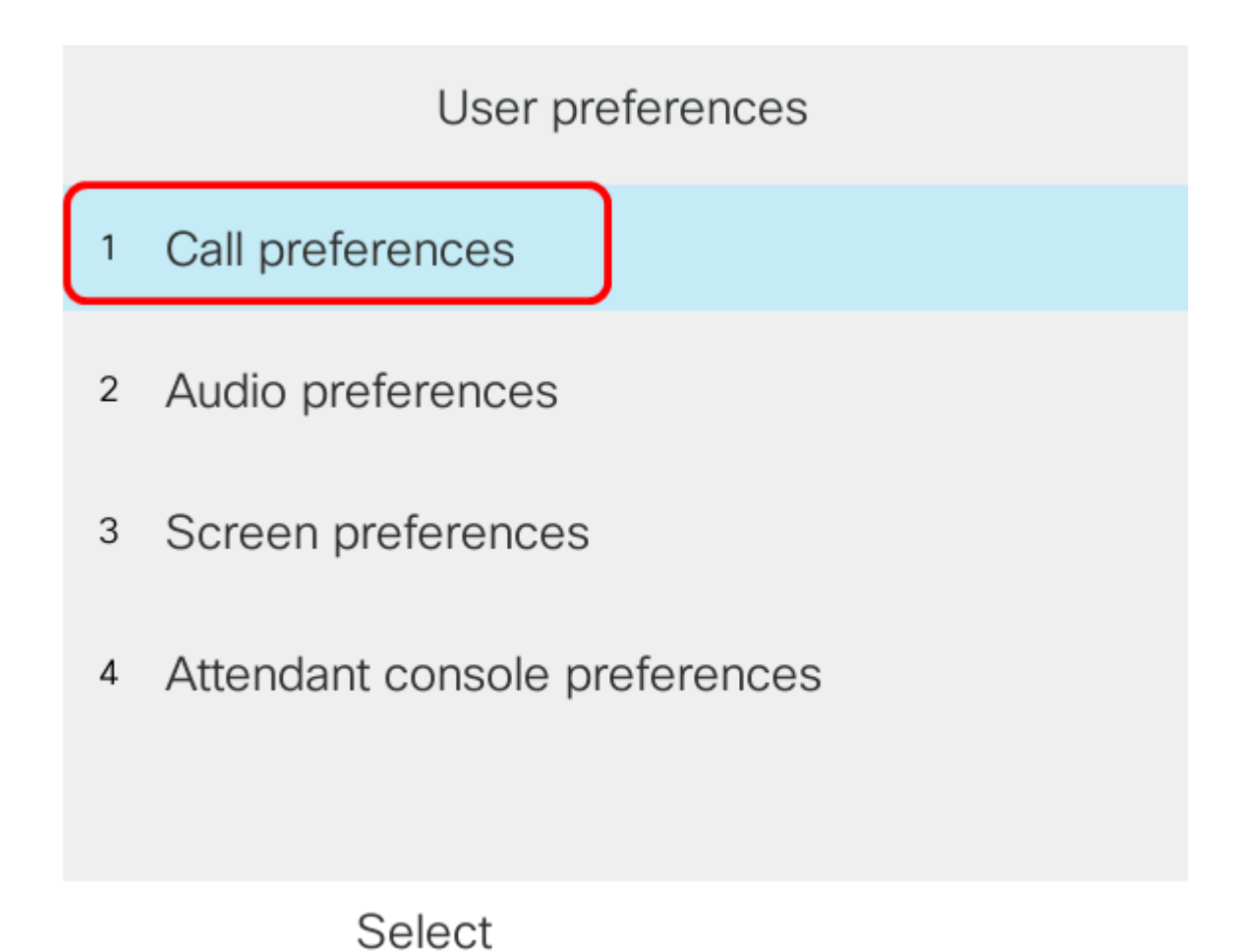

步驟4.選擇「請勿打擾」。

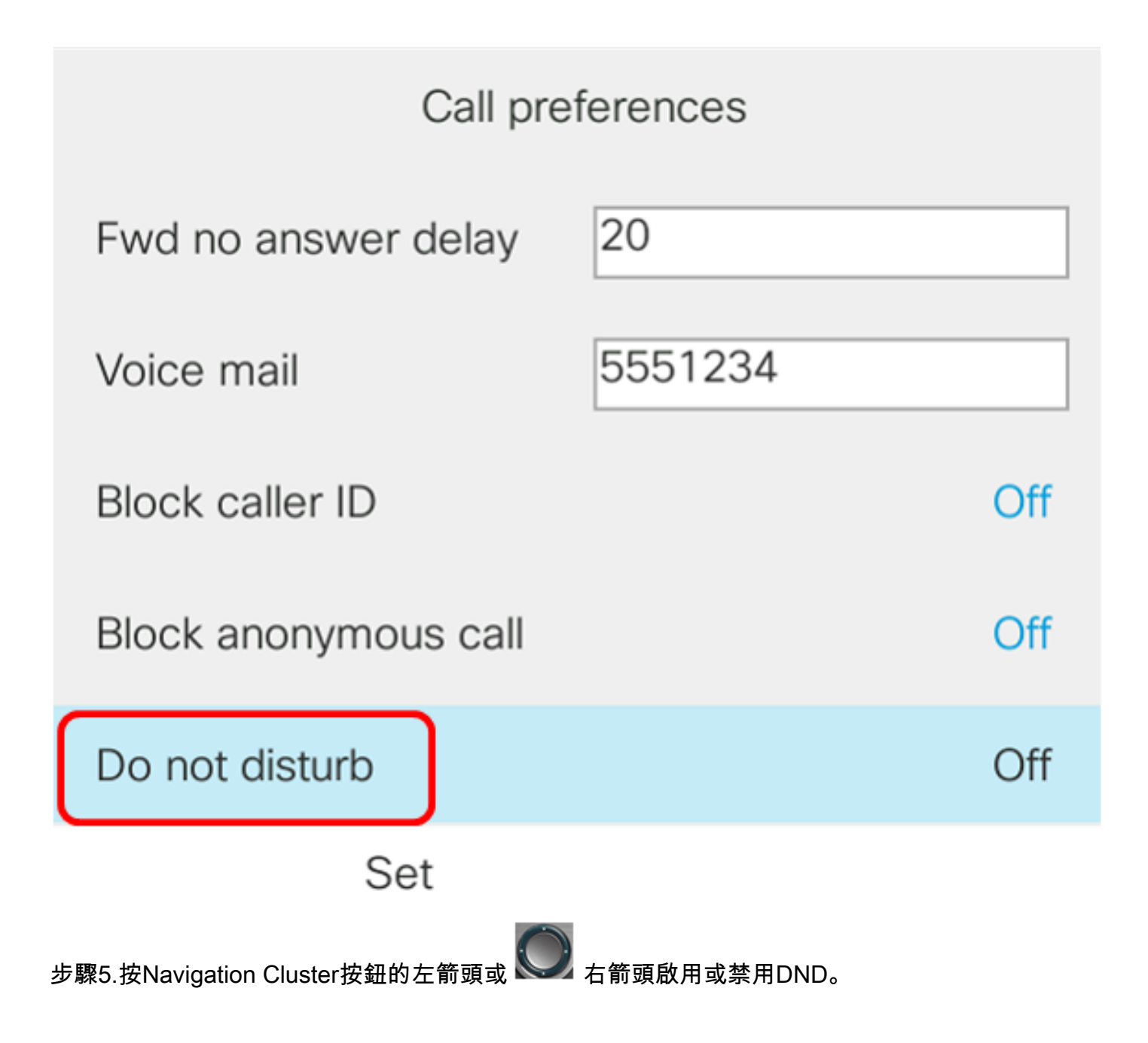

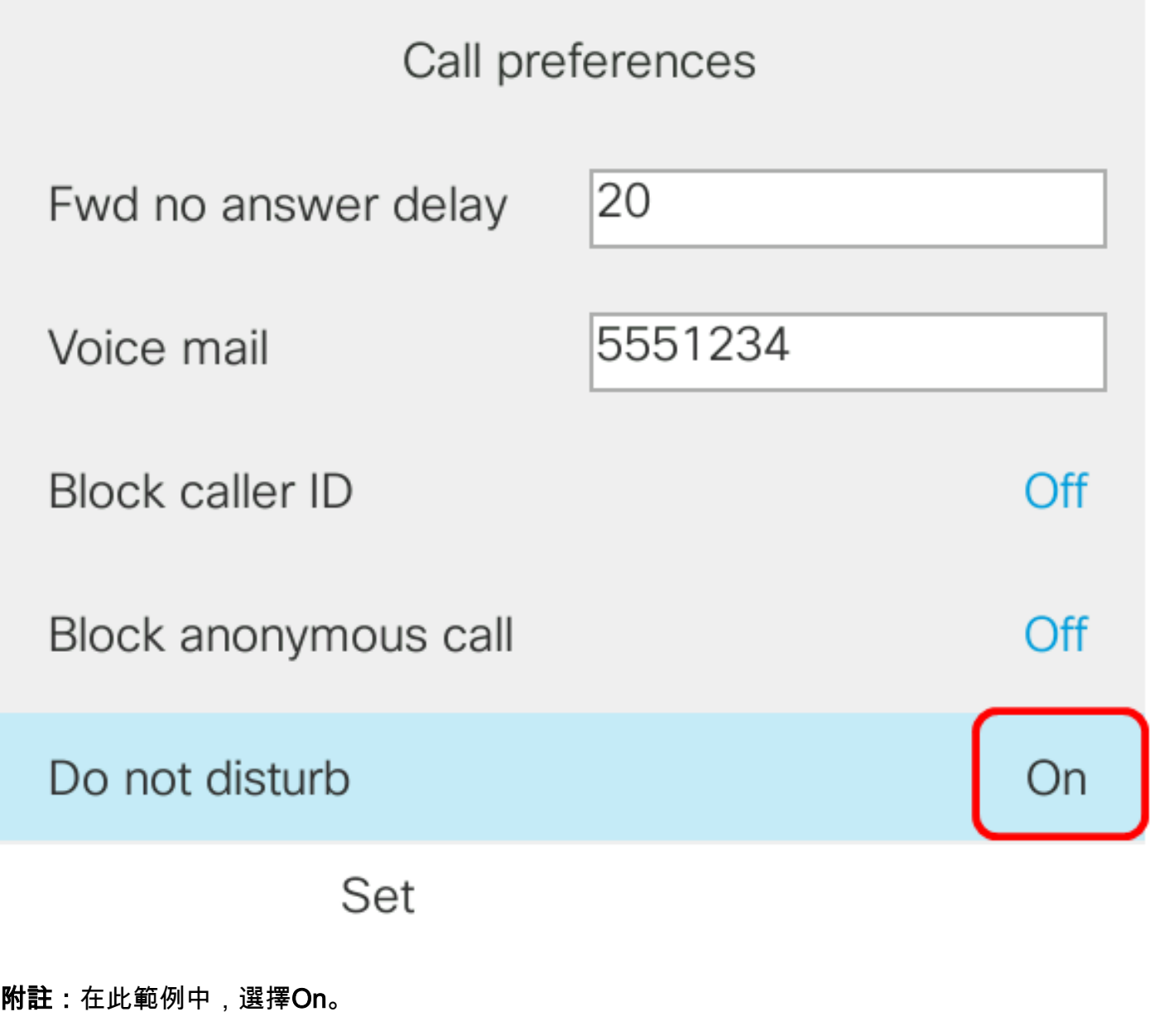

步驟6.按Set軟鍵。

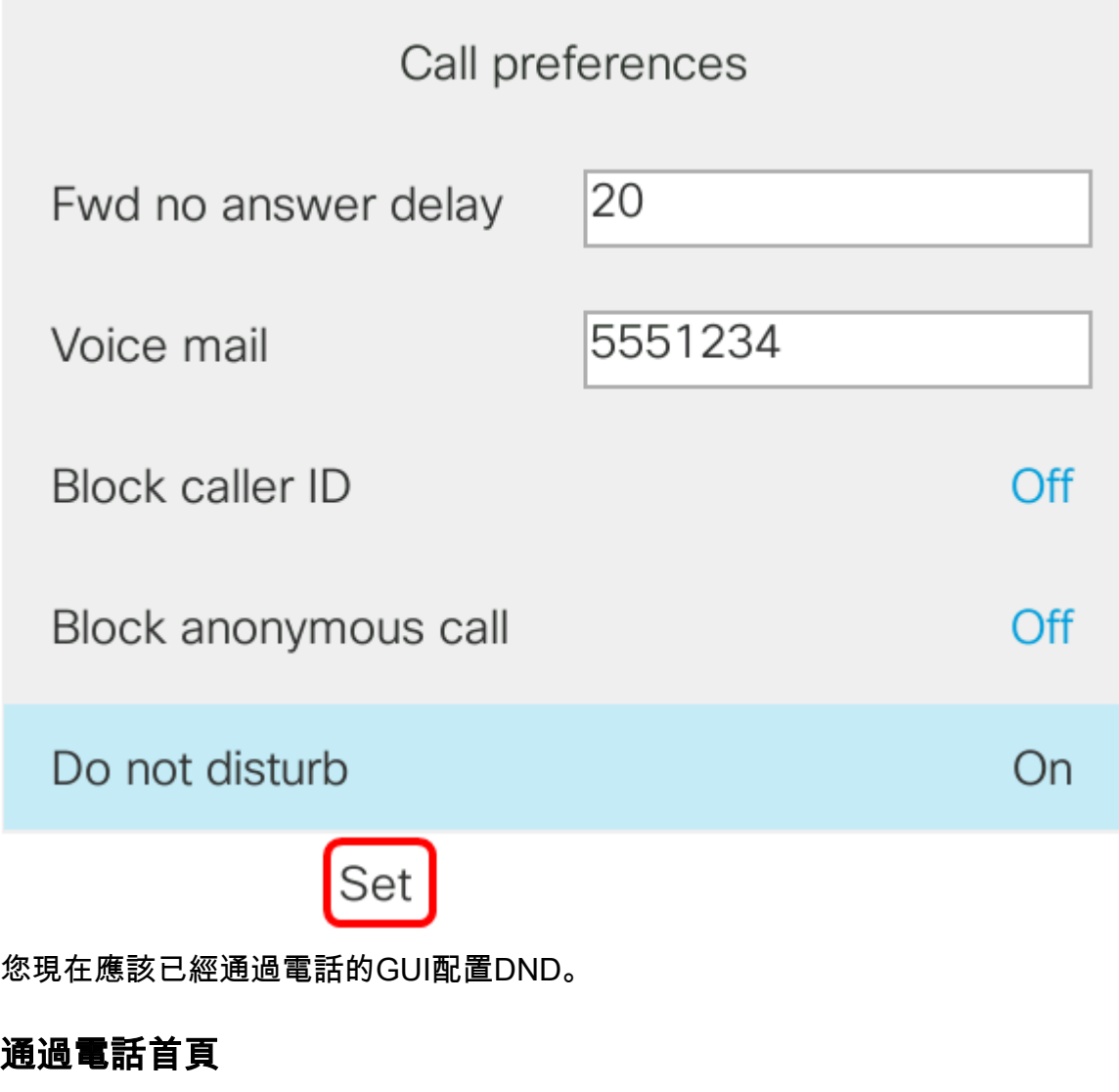

步驟1.按Navigation Cluster按 鈕直到顯示DND軟鍵。

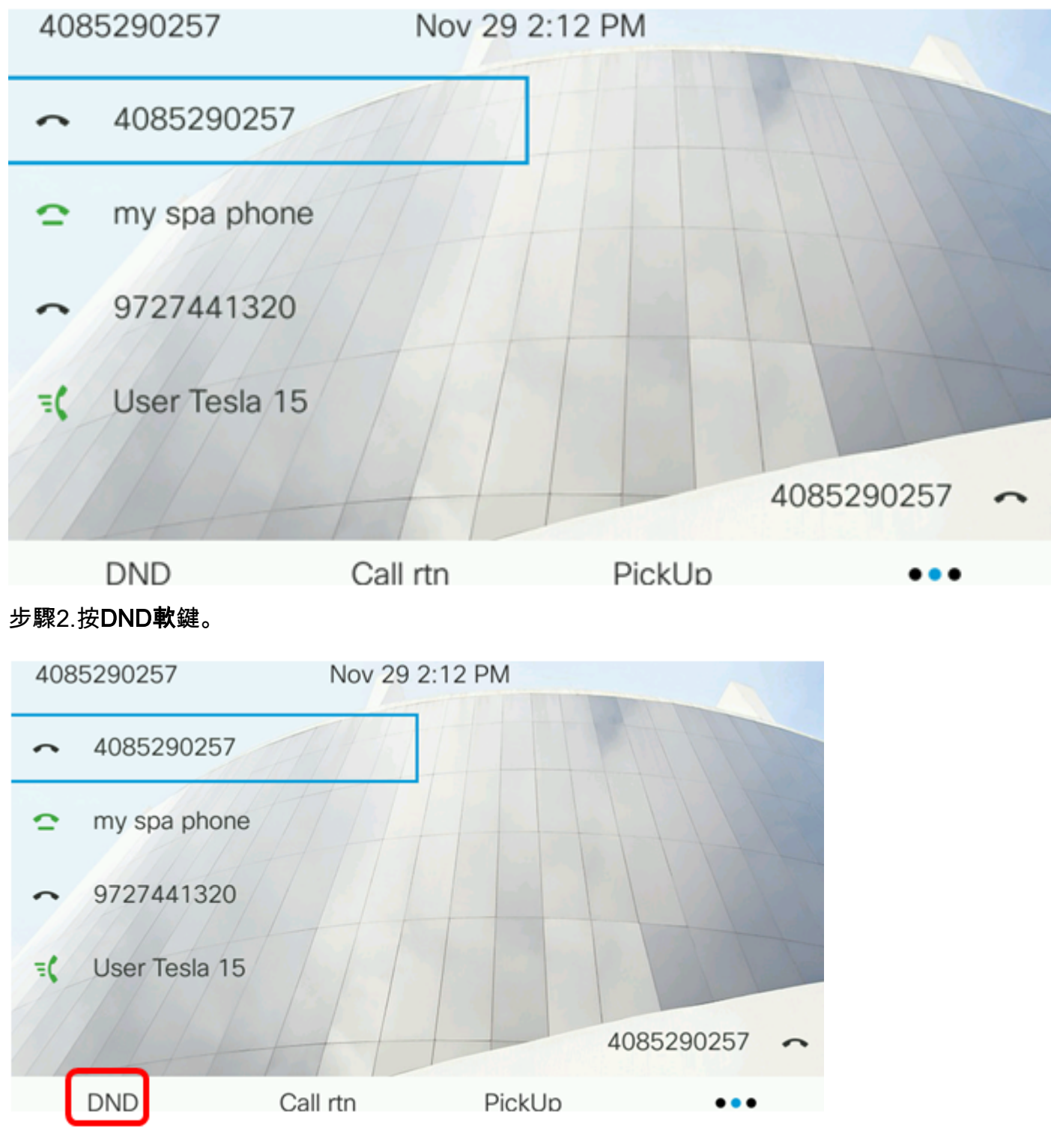

現在,您應該已經通過電話首頁成功配置了DND。